# How to join in Zoom from Whova app.

- (1) Click "Agenda" on left menu.
- (2) A list of sessions will be displayed, so click "View Session". (You can also click the session name.)

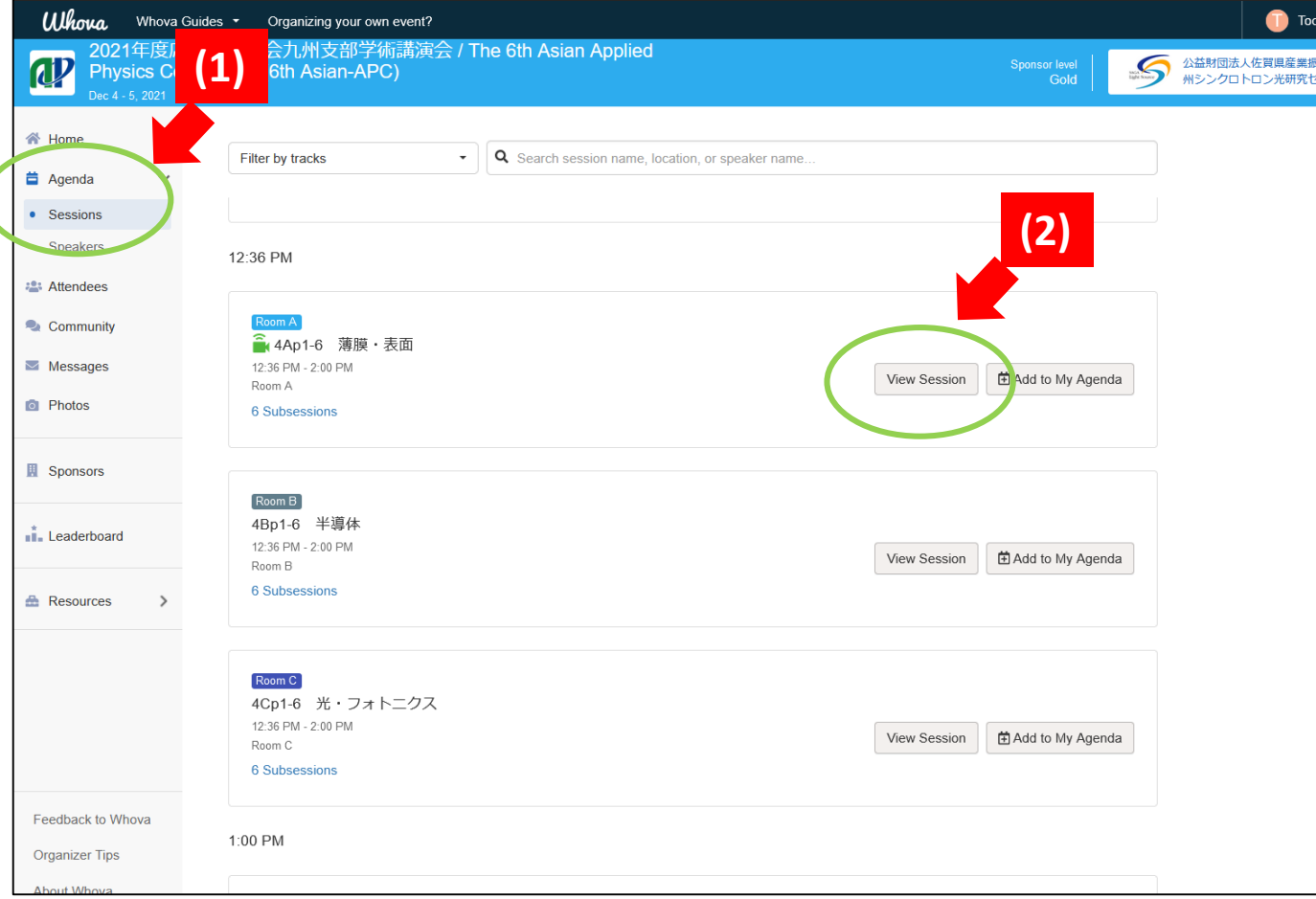

### [Important]

-The same URL will be used for the Zoom rooms at each session on the afternoon of December 4 (Sat).

-The Zoom room is scheduled to open 1 hour before the start of the first half of the PM session on December 4 (Sat).

-On the session webpage after PM 2nd session on December 4 (Sat), the Zoom room is set to be displayed 15 minutes before the session start. Please be careful when entering the room, as the previous session's presentation may still be going on.

## (3) Select either "Join in Zoom" or "Join in Whova".

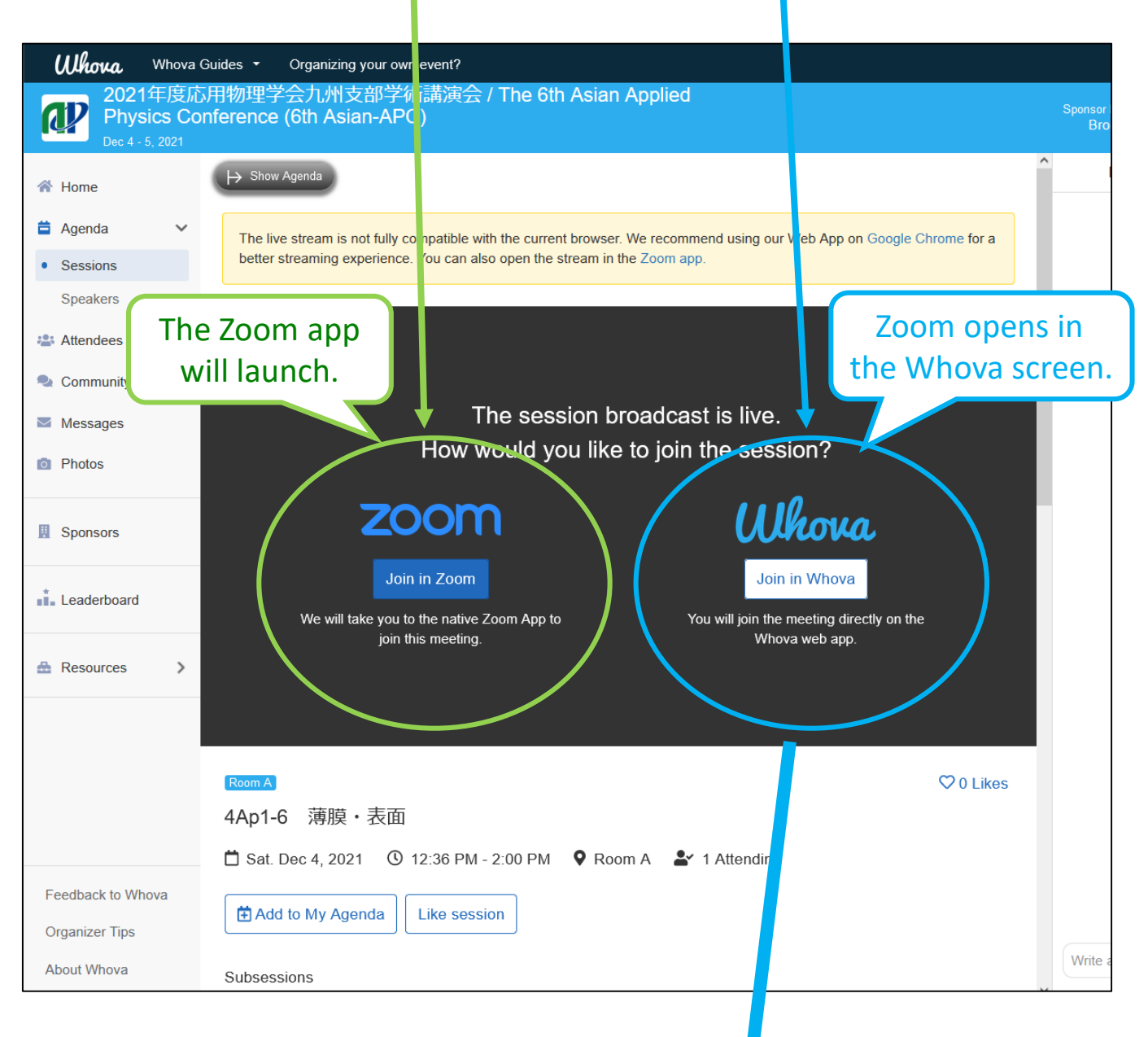

## Zoom window in Whova.

#### 注意:

- ・ Chrome recommended. It may not work well with Firefox.
- ・ Permission for microphone, camera, screen sharing, etc. is required.

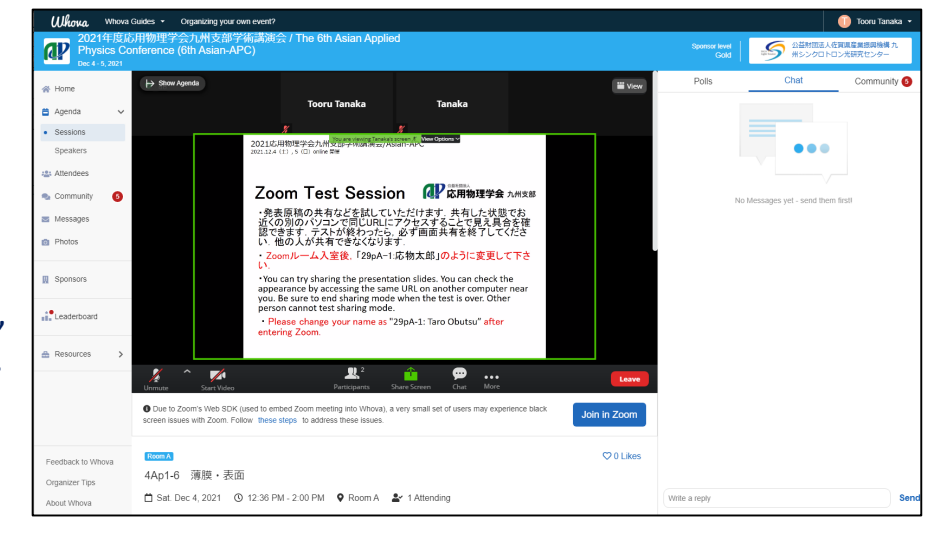

If it is not displayed properly in Whova, click "Join in Zoom" at the bottom of the screen. The Zoom app will launch.

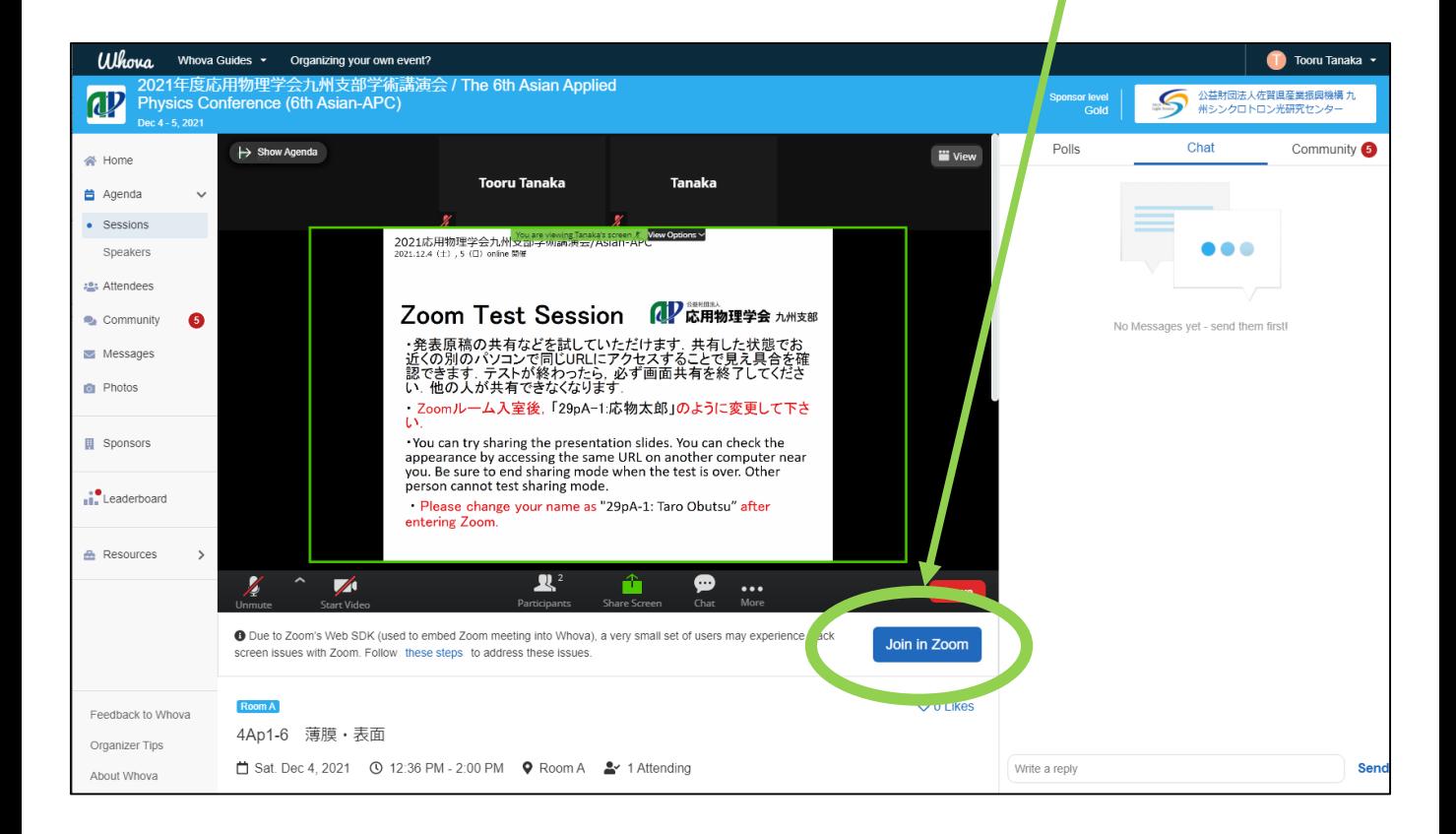